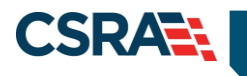

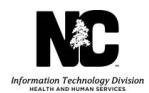

# **JOB AID**

## **Provider Permission Matrix Instruction Sheet**

#### **OVERVIEW**

This Job Aid provides users with instructions on how to use the Provider Permission Matrix spreadsheet in order to identify what is required for provider enrollment.

## **ACCESS THE NCTRACKS PUBLIC PAGE**

The NCTracks public home page displays before the user logs in to the system.

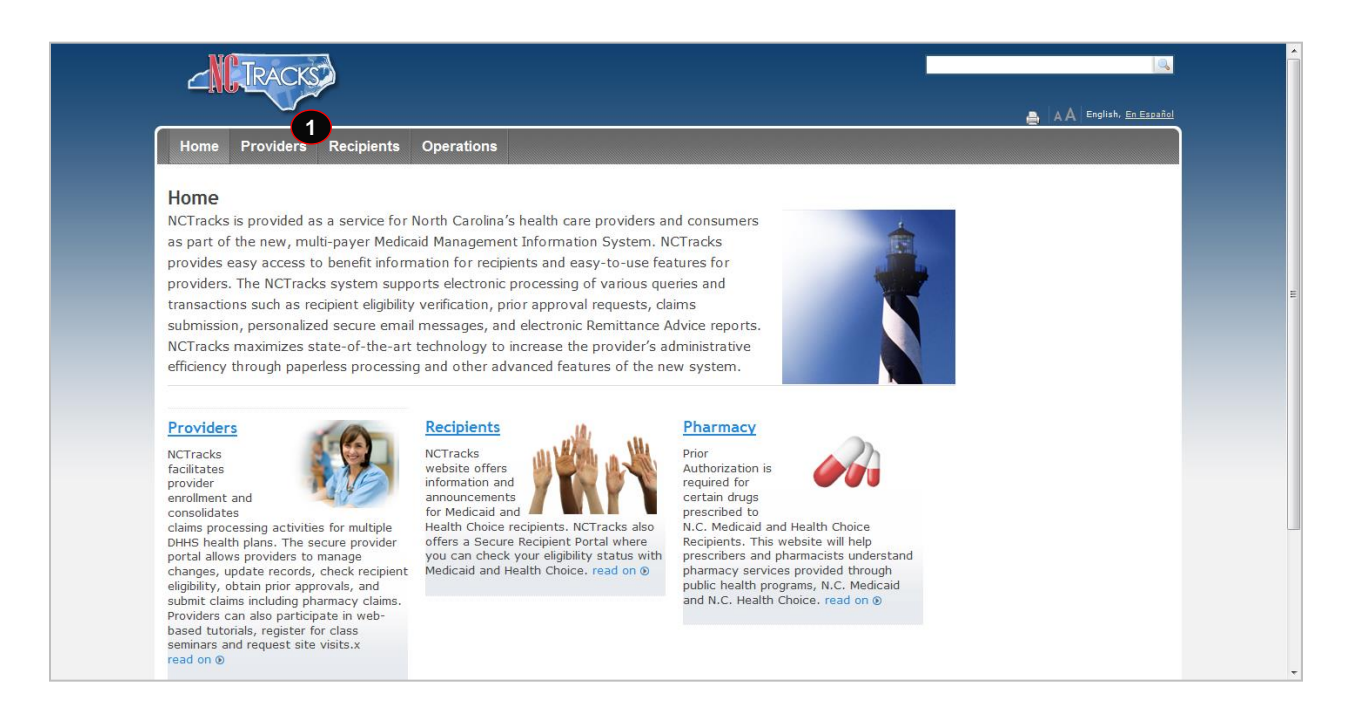

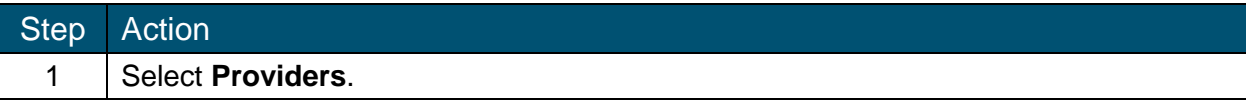

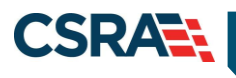

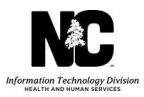

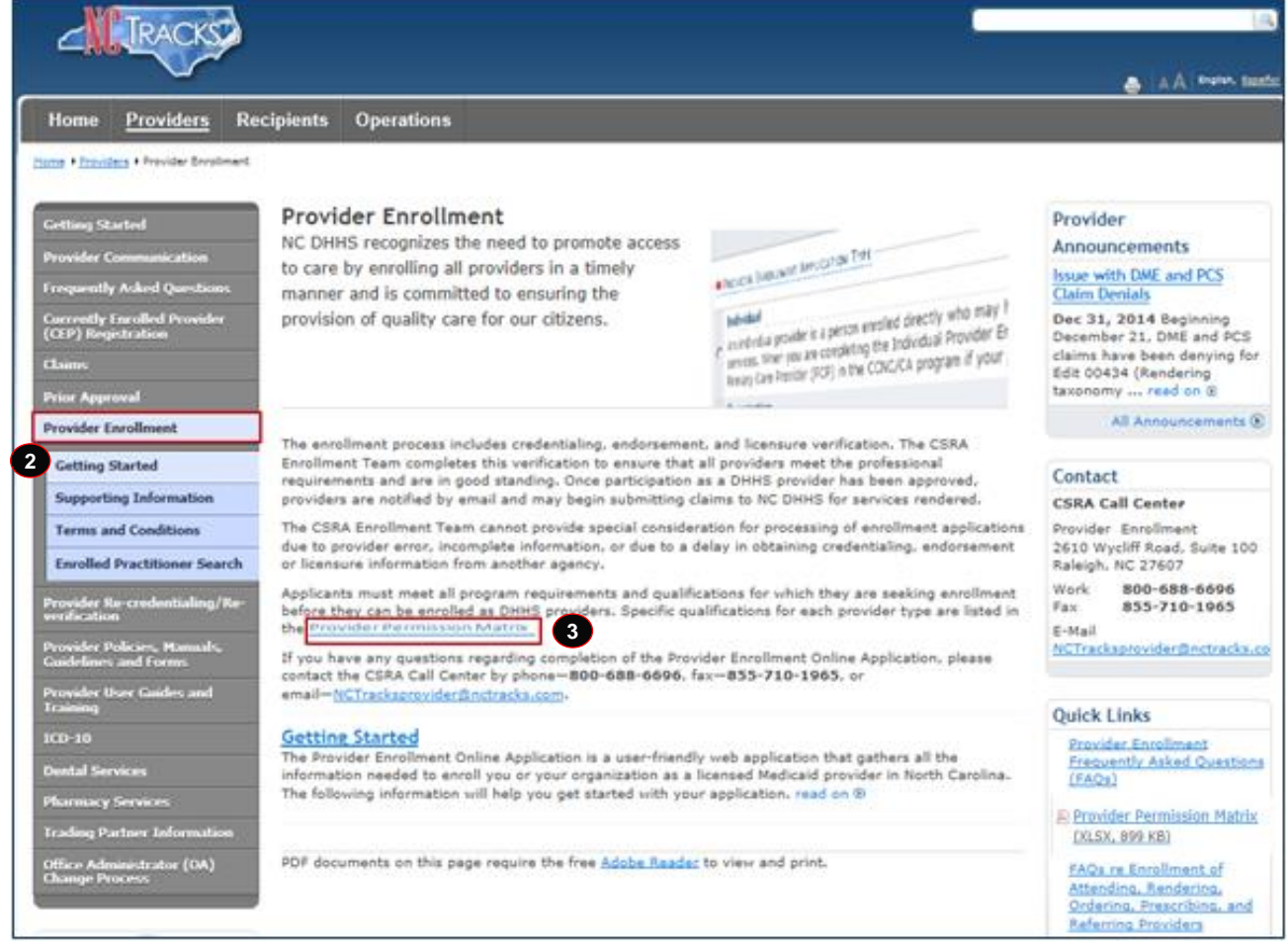

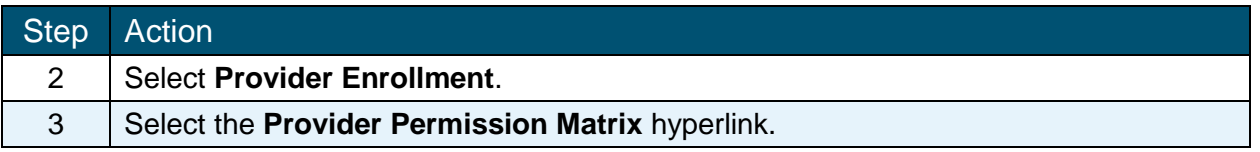

### **PROVIDER PERMISSION MATRIX – ORGANIZATION / ATYPICAL ORGANIZATION**

The Provider Permission Matrix will open in an Excel Spreadsheet consisting of rows and columns with information that can be filtered. By applying filters to the spreadsheet you will be able to identify required enrollment criteria. Begin by sorting the spreadsheet to identify enrollment criteria for an In-state Organization.

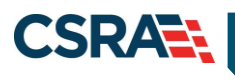

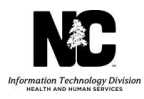

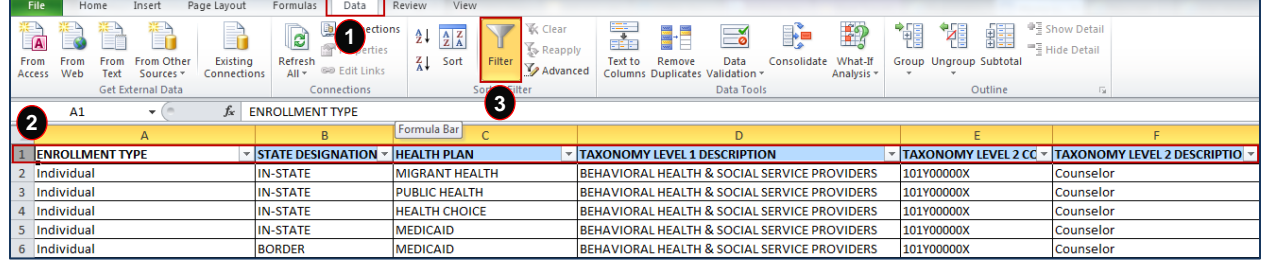

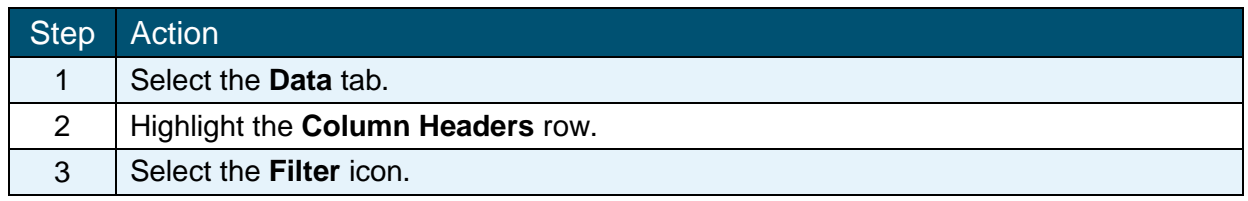

By applying filters to the column headers you are able to select the Enrollment Type, State Designation, Health plan, etc. that apply to your specific organization. Start by applying filters to the spreadsheet to indicate that an In-State Organization is enrolling in to NC Medicaid.

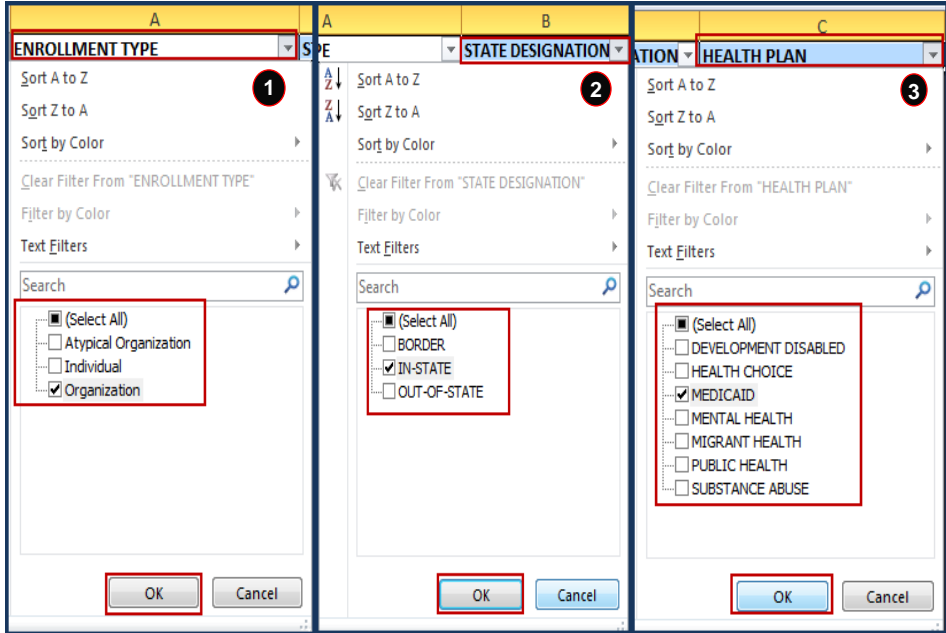

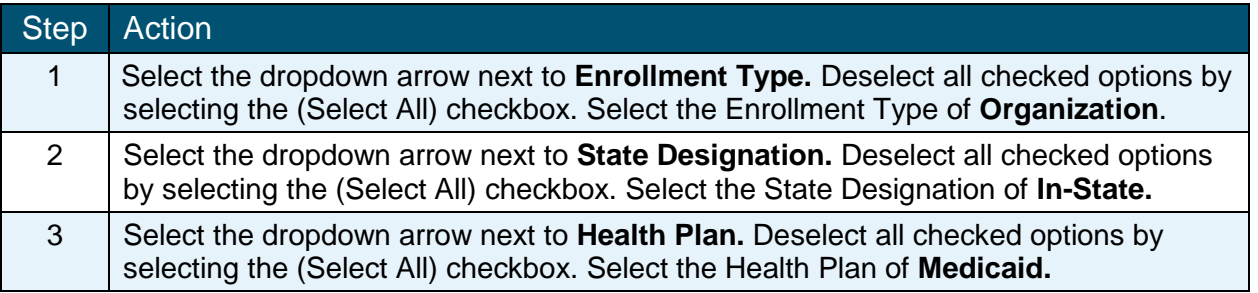

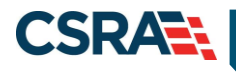

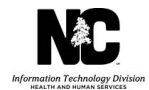

After these filters have been applied the enrolling provider is able to continue to add filters to the column headers as they apply to the providers' area of specialty. Enrollment criteria will be displayed in the remaining columns. If the columns are not populated with any data, the field does not apply to the enrolling provider. However, fields may be populated with "Yes" or "No" responses or information that is specific to your enrollment type or documents required for your enrollment type.

### **PROVIDER PERMISSION MATRIX – INDIVIDUAL**

The same type of information is available to individual providers. Applying filters to the Provider Permission Matrix will inform the provider of the enrollment criteria that is required for the enrollment process. In-State, Border, and Out of State providers are able to see which Health Plans they are eligible to enroll in and the specific criteria required.

In this example we will apply filters to the Provider Permission Matrix to indicate an In-state Individual provider enrolling in NC Medicaid and NC Health Choice.

Begin by applying filters to the column headers of the Provider Permission Matrix.

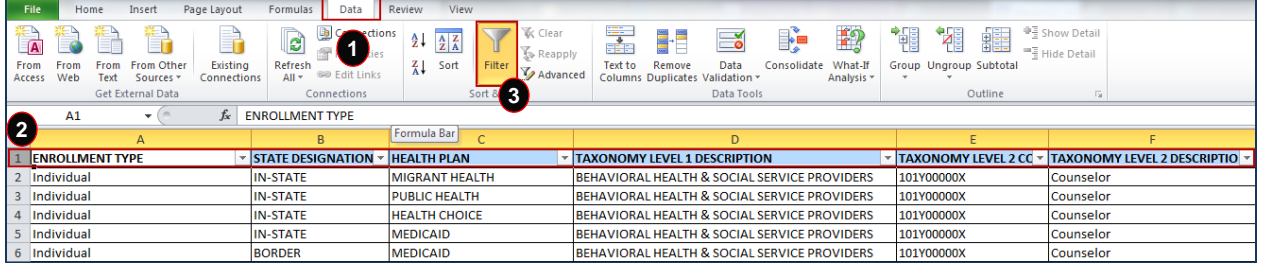

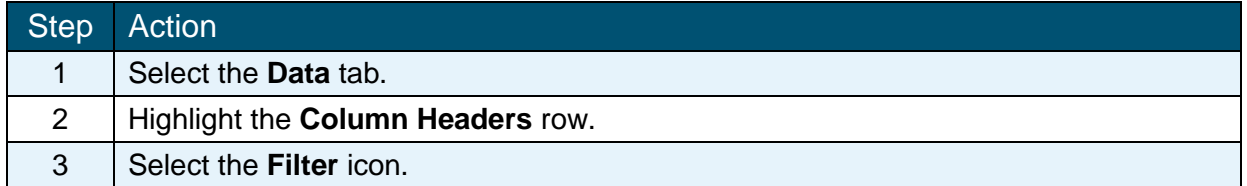

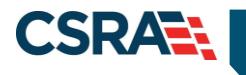

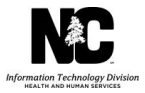

Select the filters that identify the enrolling provider.

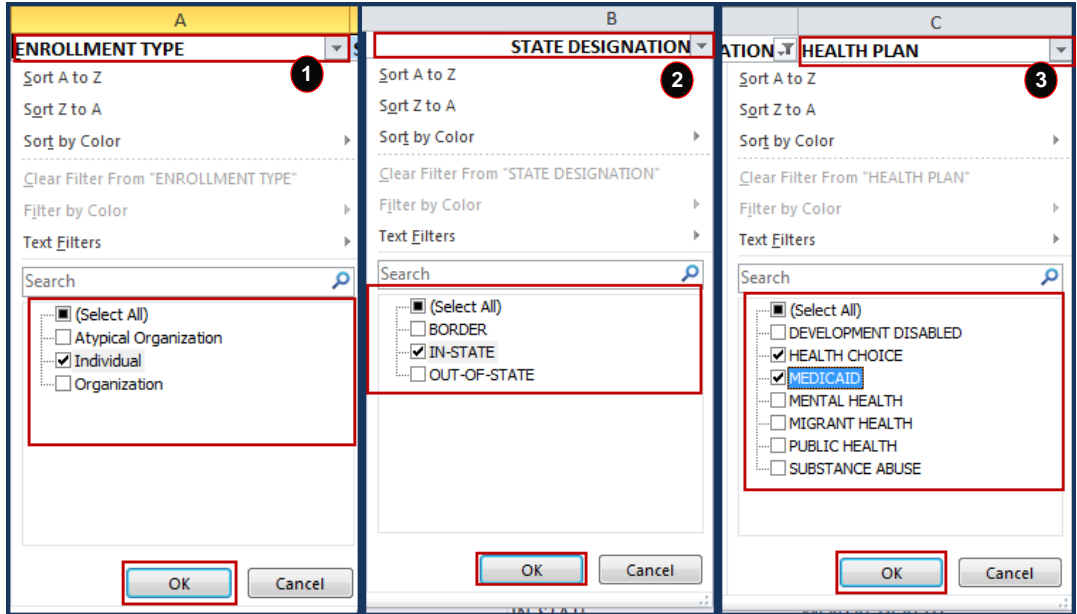

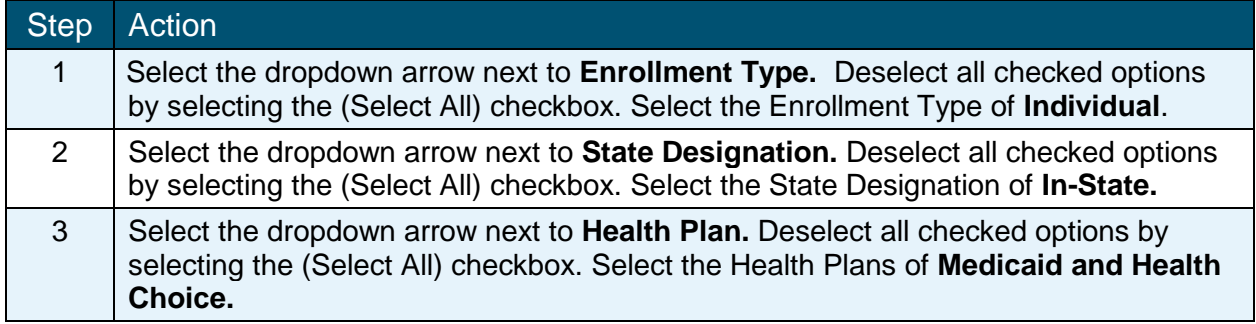

After these filters have been applied, the enrolling provider is able to continue to add filters to the column headers as they apply to the providers' area of specialty. Enrollment criteria will be displayed in the spreadsheets remaining columns. If the columns are not populated with any data, the field does not apply to the enrolling provider. However, fields may be populated with "Yes" or "No" responses or information that is specific to the enrollment type or documents required for your enrollment type.

## **COLUMN HEADER DESCRIPTIONS**

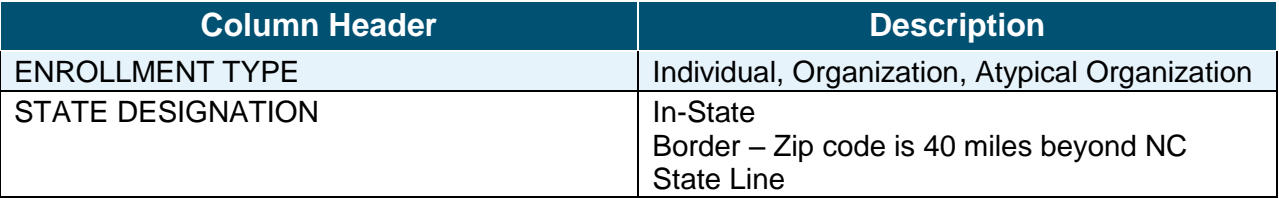

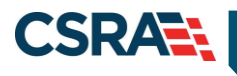

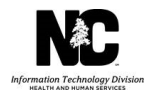

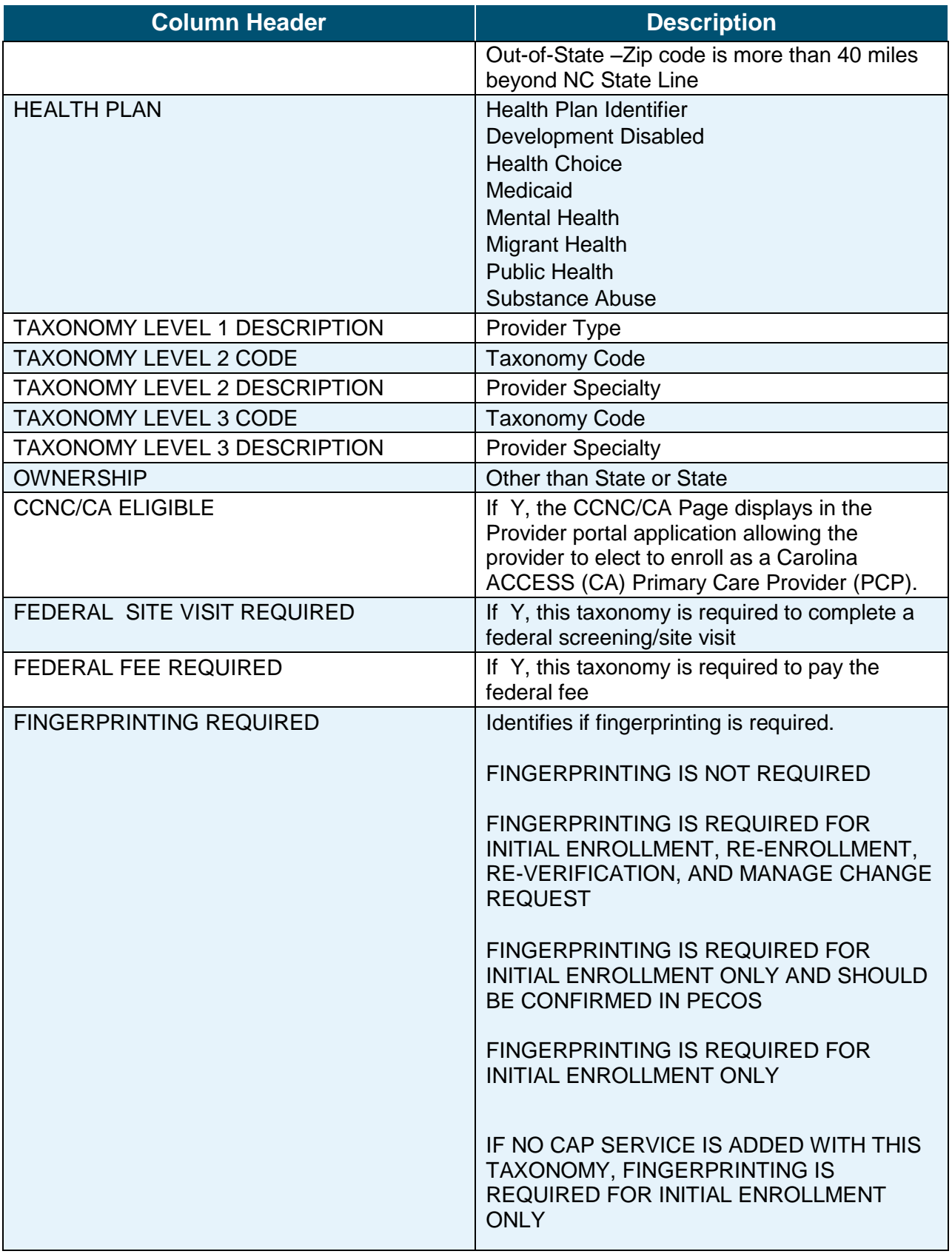

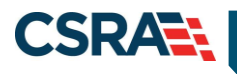

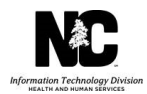

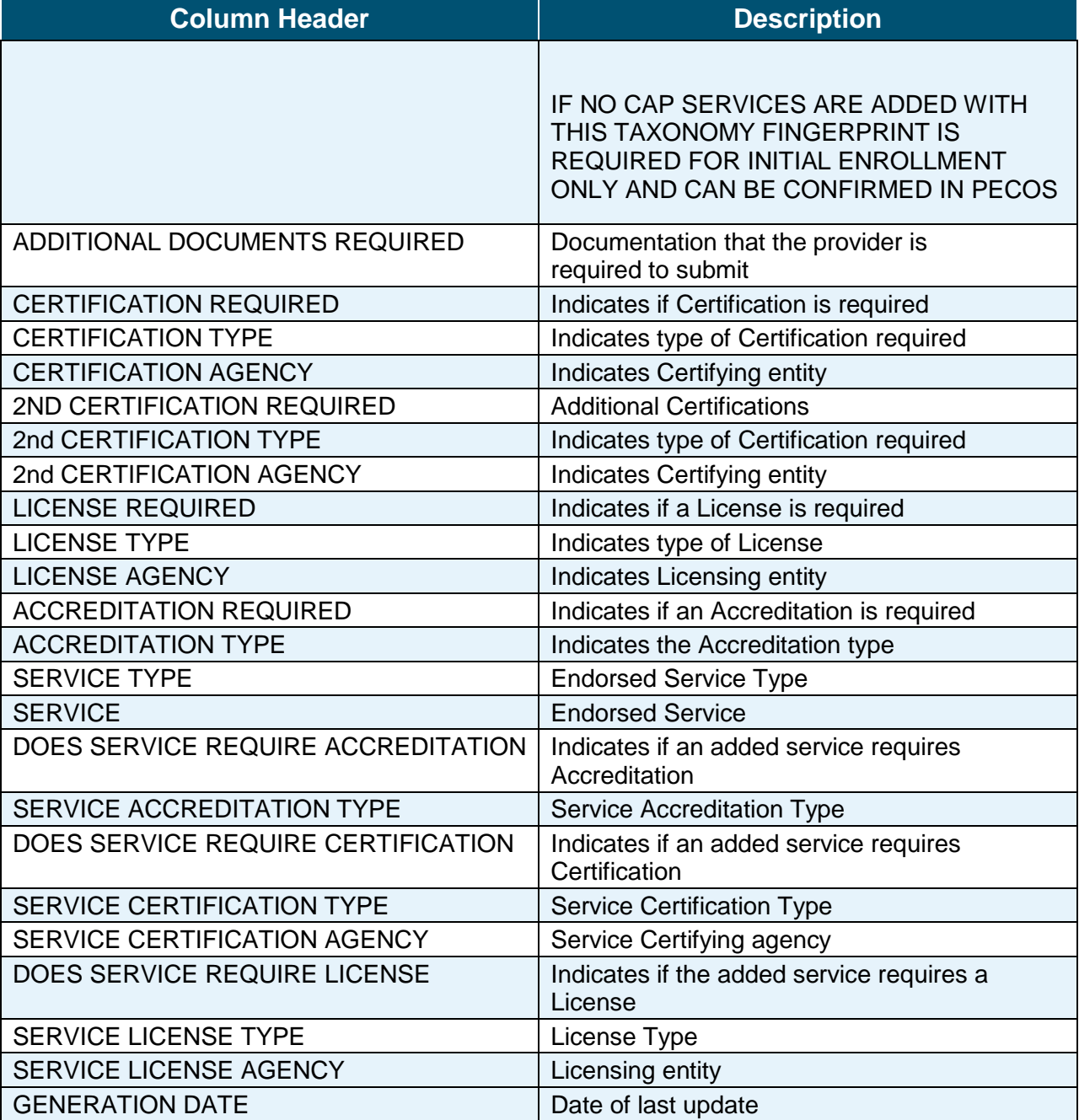

It is important to remember the information in the Provider Permission Matrix will be updated frequently and there may be changes that would affect the enrollment process for some provider types. Please be sure to review the "Generation Date" column of the Provider Permission Matrix to ensure you have the most current information available.